# **Customer Contact List**

This screen is used to add, edit or delete as many contacts as you want. The grid area will show the complete list of customer contacts. Open this screen from **Sales | Customer Contact List menu**. This screen will allow you to do the following:

- 1. Open the Customer record where the contact belong, by clicking the **Entity Name hyperlink**.
- 2. Open the Customer Contact record, by selecting the contact and clicking **Open button**.
- 3. Delete a Customer Contact record, by selecting the contact and clicking **Remove button**.
- 4. Send the login credential of the Customer Contact, by selecting the contact and clicking the **Email Login button**.

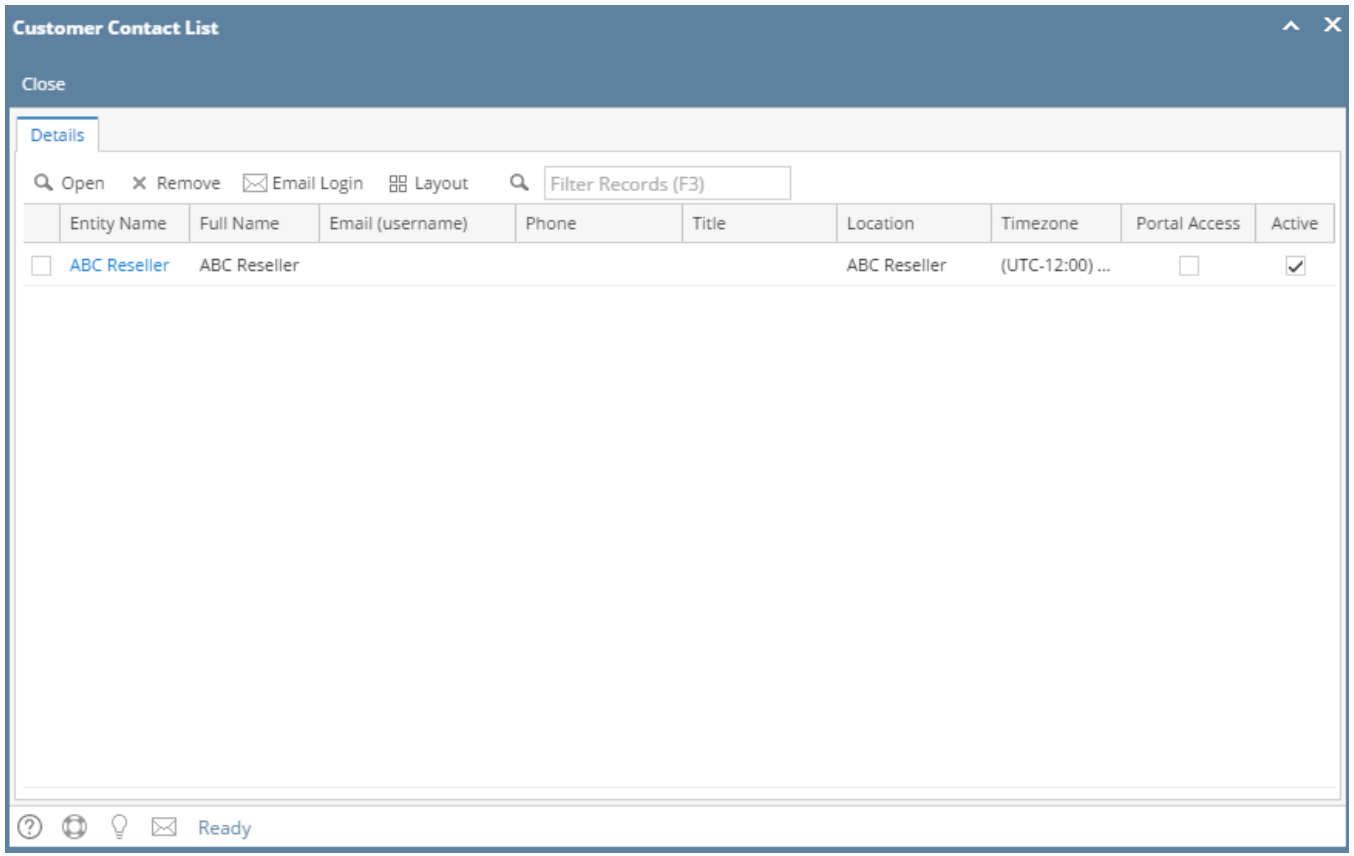

# Pages

This screen is used to add, edit or delete as many contacts as you want. The grid area will show the complete list of customer contacts. Open this screen from **Sales | Customer Contact List menu**.

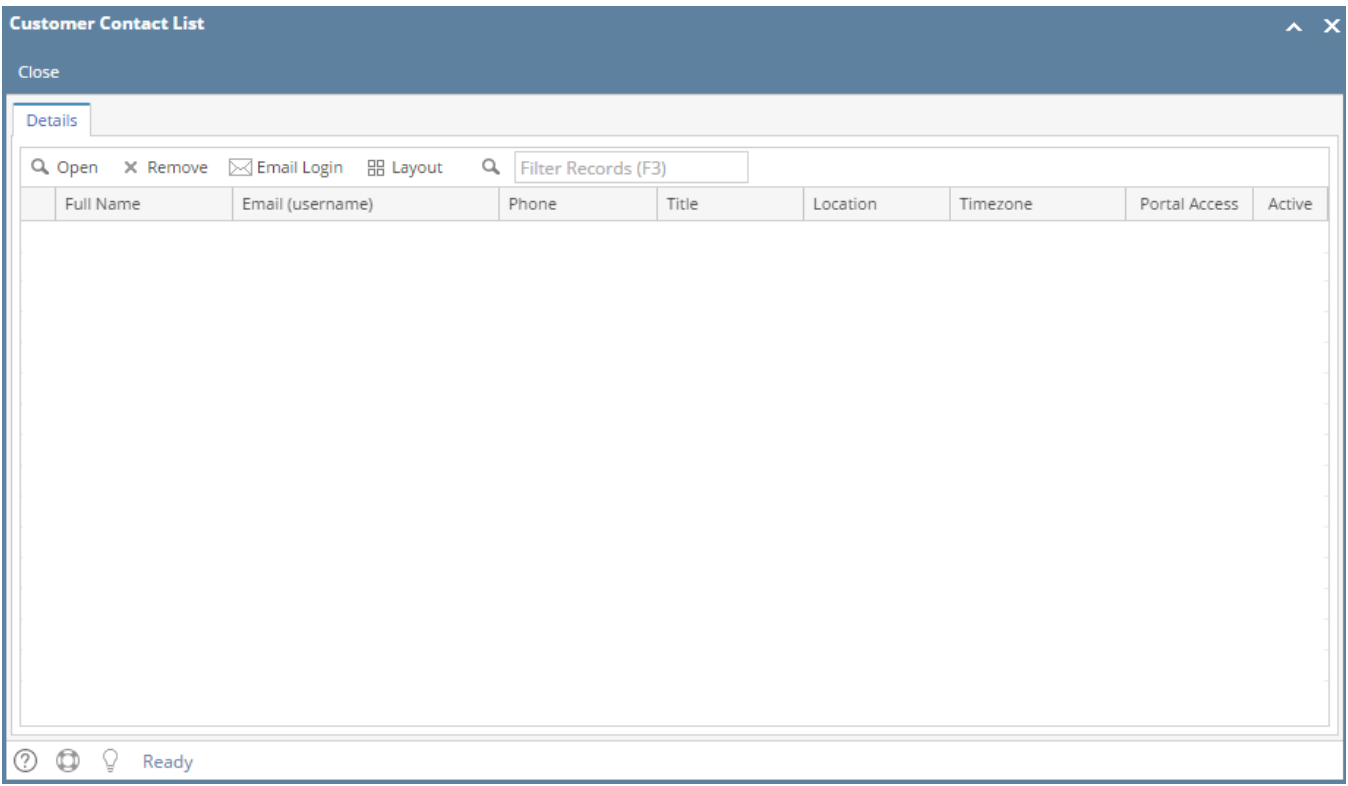

# Related Topics:

## [How to Edit an Entity Contact](https://help.irelyserver.com/pages/viewpage.action?pageId=5603452).

#### [How to Email Contact Login](https://help.irelyserver.com/pages/viewpage.action?pageId=9437766)

This screen is used to add, edit or delete as many contacts as you want. The grid area will show the complete list of customer contacts. Open this screen from **Sales | Customer Contact List menu**.

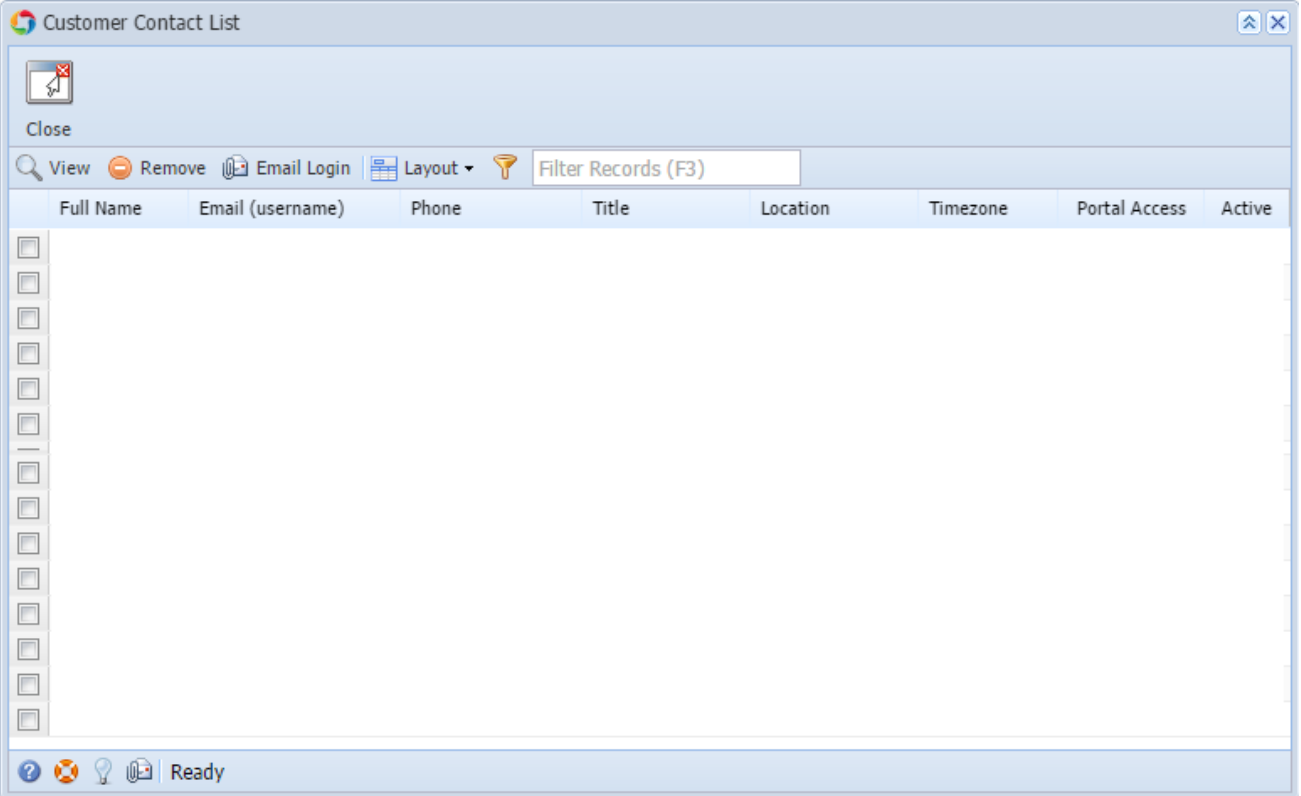

### **Open Customer Contact List screen**

If you are an i21 user with access to Sales menus, open this screen from **Sales | Customer Contact List menu**.

If you are an Entity Contact with access to Contact menu, open this screen from **Contact | Customer Contact List menu**.

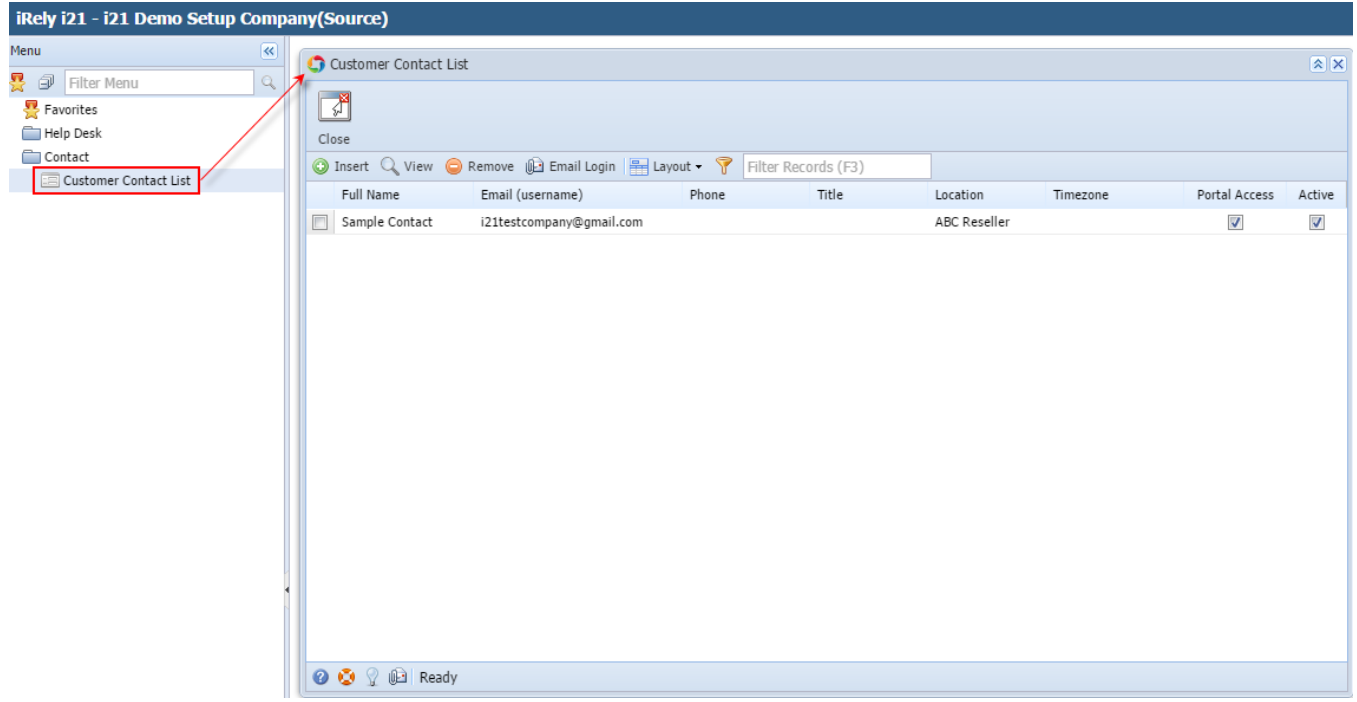

This screen is used to add, edit or delete as many contacts as you want. The grid area will show the complete list of customer contacts. Open this screen from **Sales > Customer Contact List menu**.

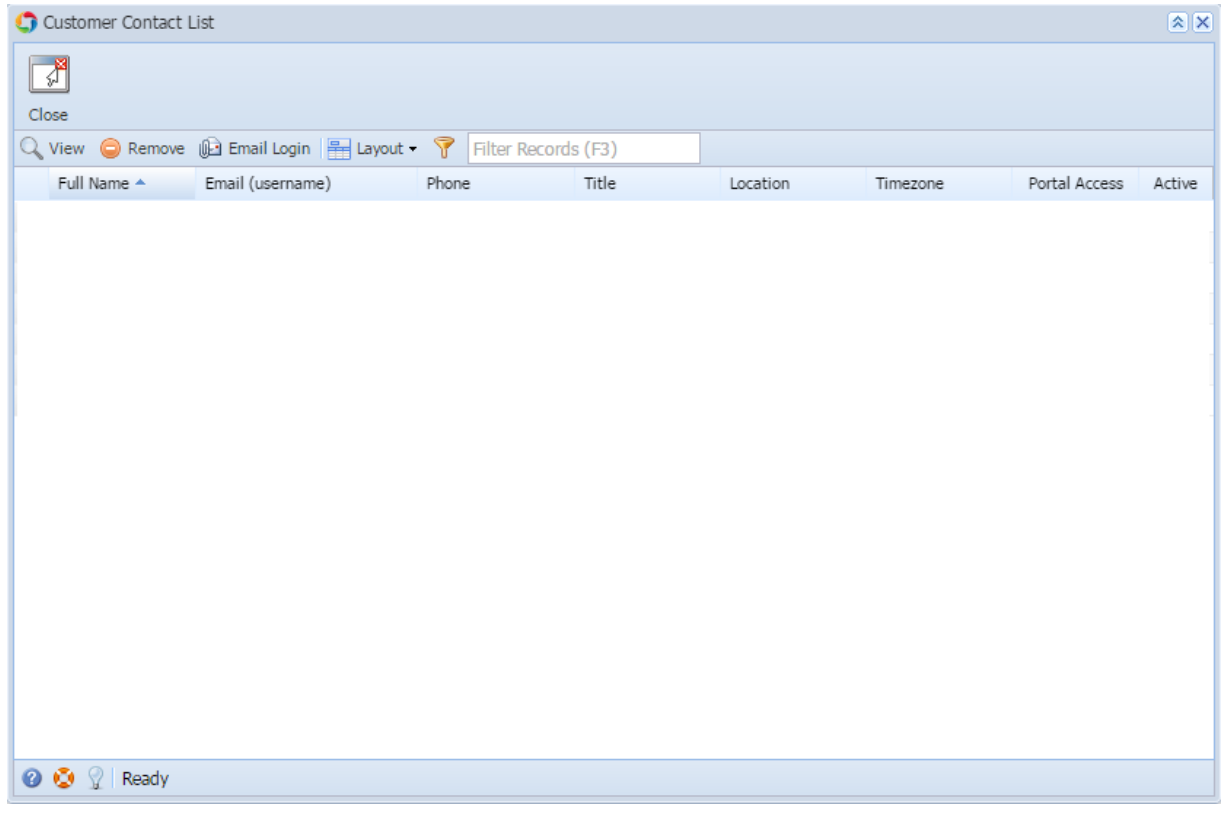

### **Open Customer Contact List screen**

If you are an i21 user with access to Sales menus, open this screen from **Sales > Customer Contact List menu**.

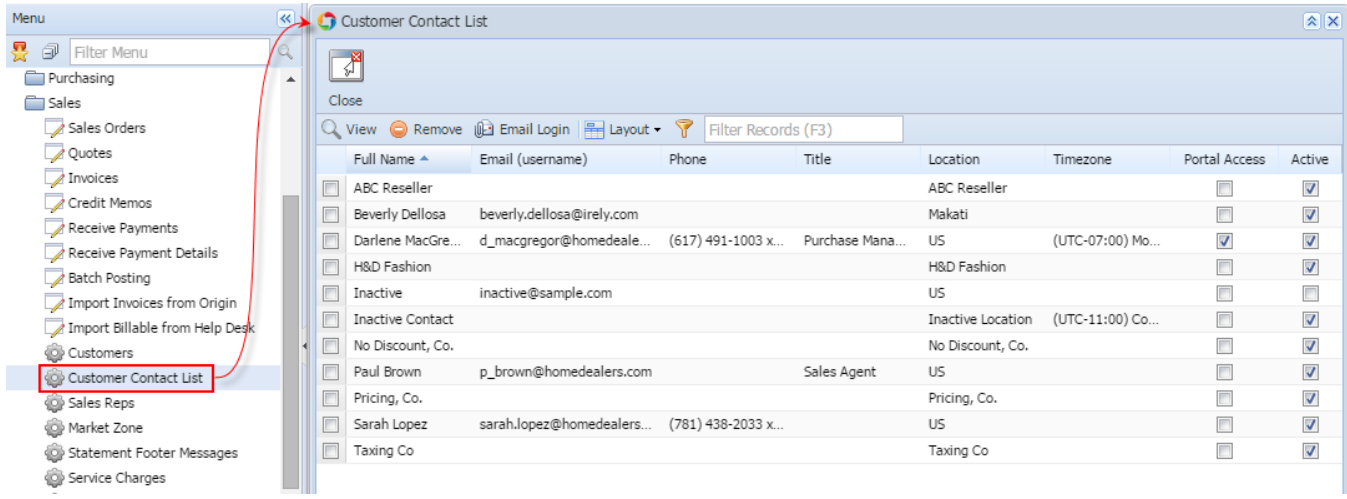

If you are an Entity Contact with access to Contact menu, open this screen from **Contact > Customer Contact List menu**.

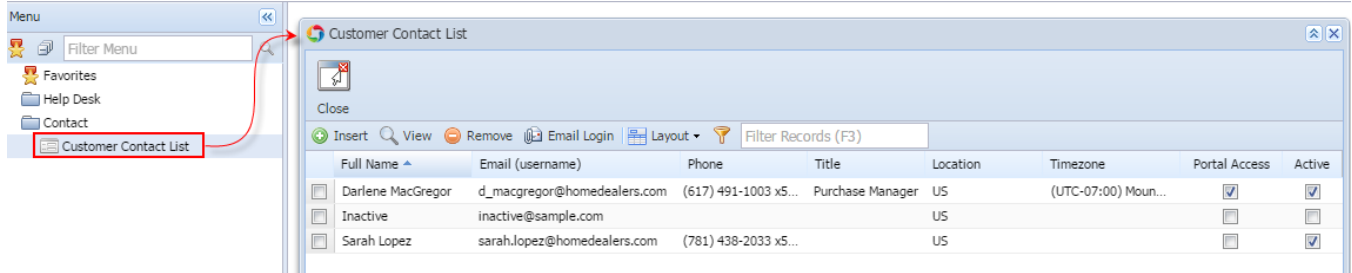

This screen is used to add, edit or delete as many contacts as you want. The grid area will show the complete list of customer contacts. Open this screen from **Accounts Receivable > Maintenance > Customer Contact List menu**.

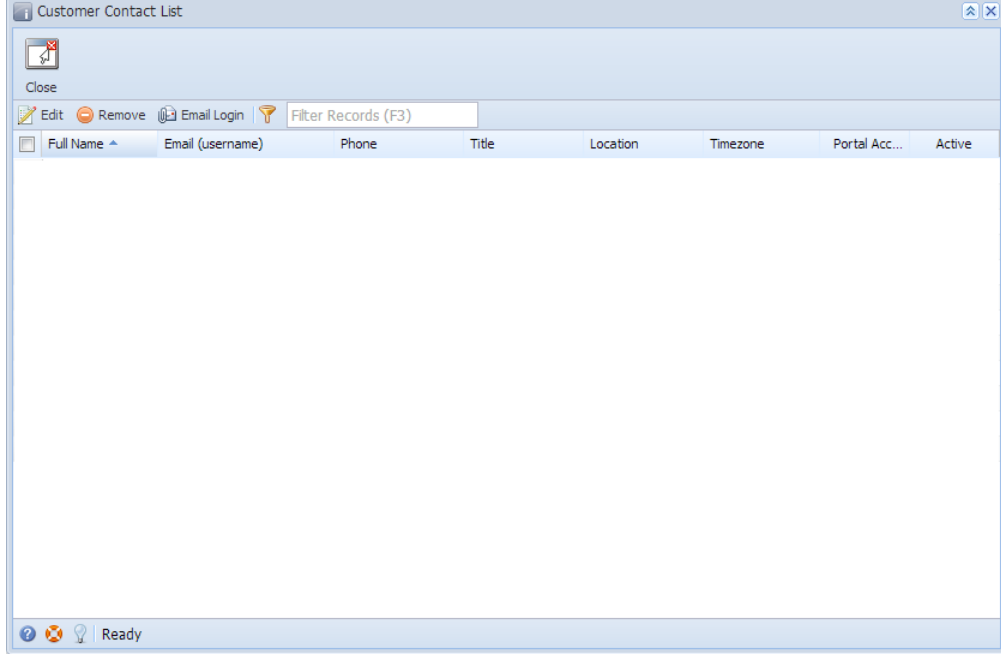